# PRESSMITIC

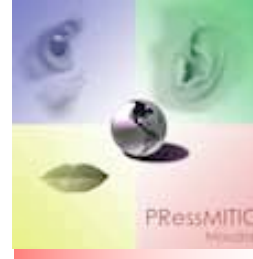

Les quatre PRessMITIC (personnes ressource pour l'intégration des médias et des Tic dans l'enseignement) de Moudon sont à votre disposition pour vous aider ou vous conseiller.

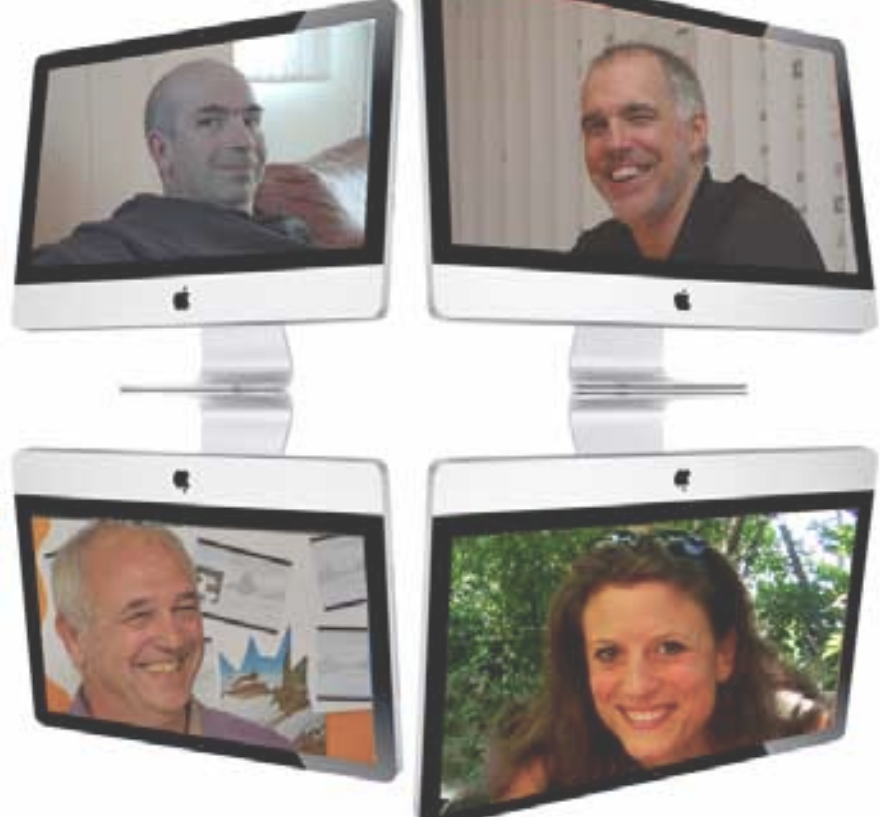

Bertrand Carrard, Lionel de Montmollin, Michel Piguet, Tania Rietmann

# Les PRessMITIC à votre disposition

Projet pédagogique utilisant

• Internet • Photo • Vidéo • Journalisme • Informatique

# L'éducation aux médias intégrée aux branches

"L'école a pour mission de munir l'élève des compétences nécessaires à l'utilisation des nouvelles technologies et de susciter chez lui un comportement responsable et autonome à l'égard des médias". PEV, page 8

# **Participez au groupe PRessMITIC sur Educanet<sup>2</sup>**

Tous les documents nécessaires se trouvent aussi sur educanet<sup>2</sup> dans le groupe "PressMITIC".

# Utilisez nos documents pour faciliter votre travail

Utilisez la "*Feuille de demande de soutien pour projet pédagogique*" déposée en salle des maîtres. Un des quatre PressMITIC vous prêtera son concours et vous aidera à réaliser une création avec vos élèves.

Documents visibles sur www.ecolemoudon.ch

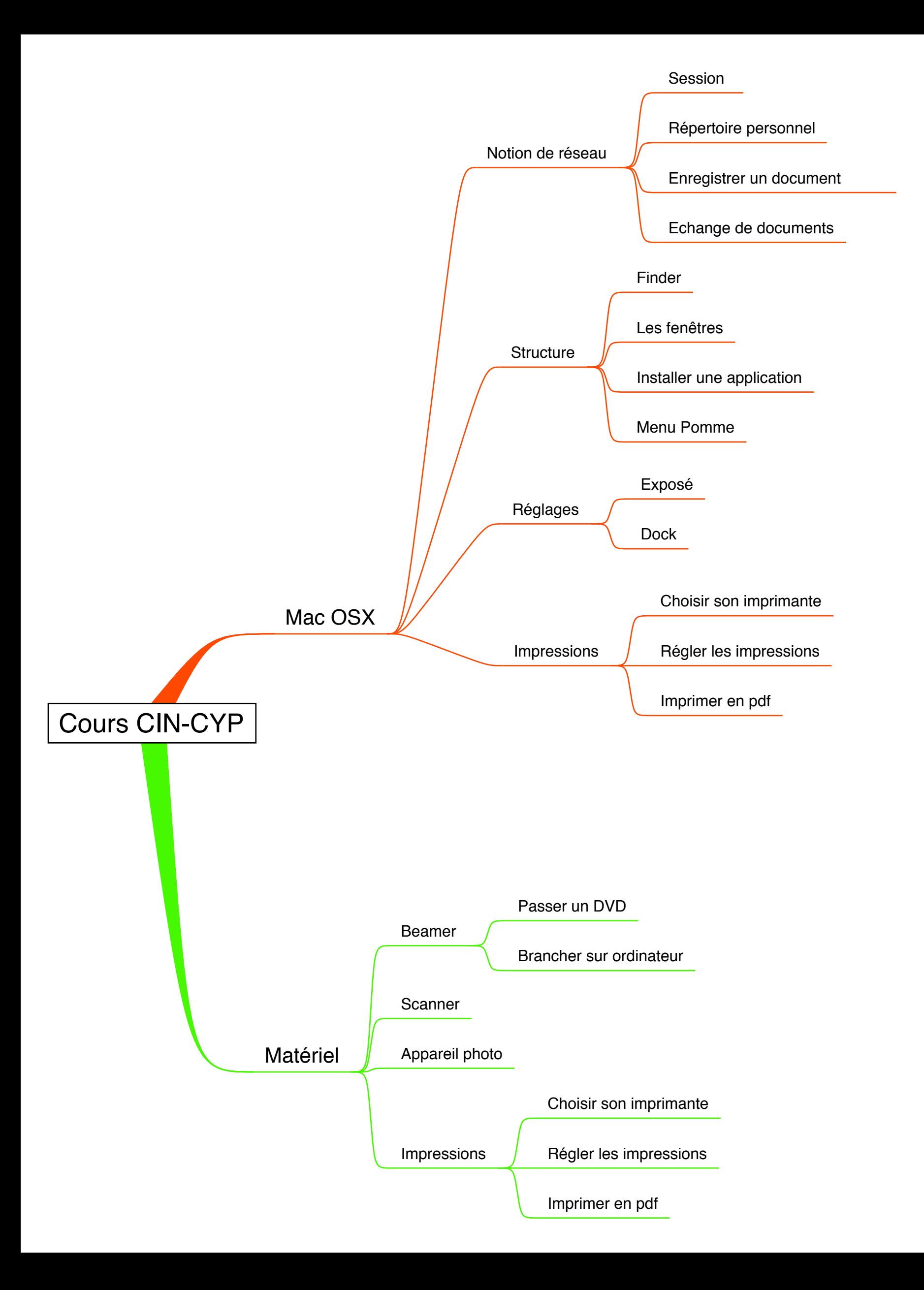

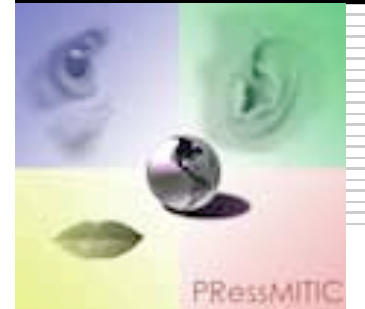

# Ouvrir / fermer une session **S**

## **Ouvrir une session**

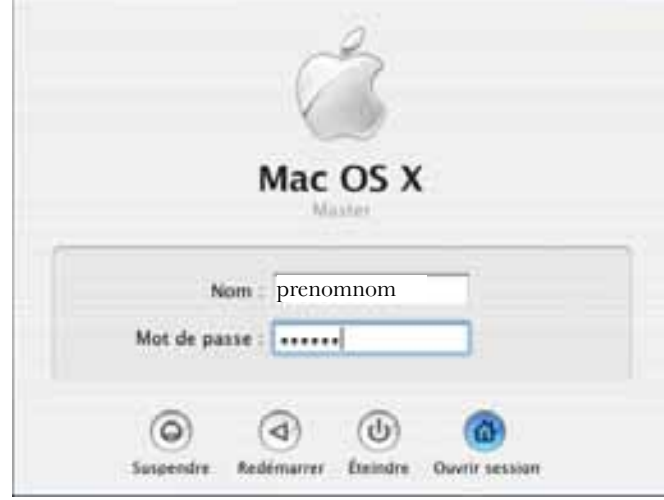

Dans la zone "Nom", noter son nom d'utilisateur. Dans la zone "Mot de passe", taper son mot de passe.

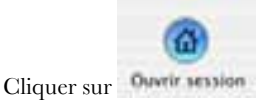

# **Fermer la session**

Lorsque l'on a terminé de travailler sur un poste, il est IMPORTANT de FERMER LA SESSION !! Menu "pomme" => Fermer la session

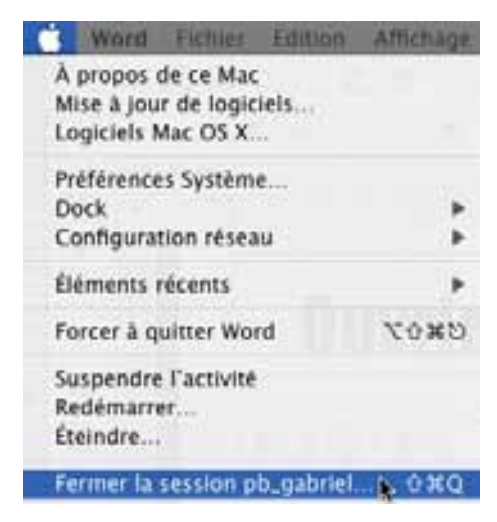

Confirmer son choix

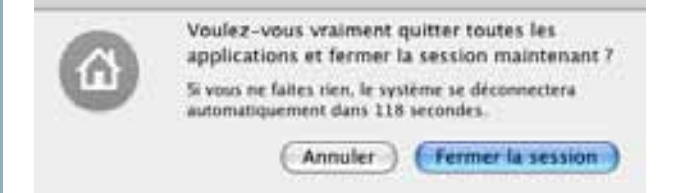

**EN PLUS...**

**NOM D'UTILISATEUR**

*Pour les maîtres, le nom d'utilisateur formé de la façon suivante : du prénom suivi du nom (tout en minuscule et sans accents)*

*(ex: isaacnewton pour Isaac Newton)*

*Sur certains postes proposant une liste d'utilisateurs, il faut descendre dans la liste avec l'ascenseur et cliquer sur la ligne "Autres…"*

#### **MOT DE PASSE**

*Il est impératif de mémoriser le mot de passe choisi !* 

*Impossible d'utiliser un ordinateur connecté au réseau pédagogique sans son mot de passe.*

*Seul le responsable info peut vous redonner un mot de passe en cas de perte*

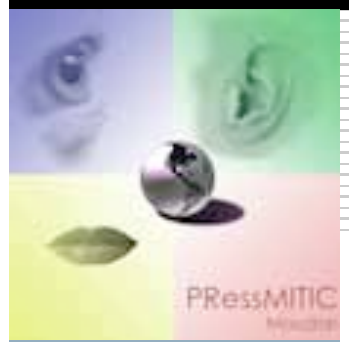

# Répertoire (1)

# *Définition*

Au moment où un utilisateur ouvre une session sur un ordinateur en Mac OSX, il accède à un espace de travail qui lui est ré-

servé appelé le "Répertoire d'utilisateur" (Home Directory)

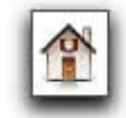

**R**

Chaque utilisateur possède son propre Répertoire d'utilisateur

# *Localisation*

Dans un environnement serveur, comme c'est le cas de l'ES Moudon, tous les Répertoires d'utilisateurs sont stockés de manière centralisée sur le serveur.

Lorsqu'un utilisateur ouvre une session sur une machine de l'école, l'ordinateur va "chercher" le contenu de son Répertoire d'utilisateur

sur le serveur. Cela représente l'immense avantage que l'utilisateur retrouve l'ensemble de son environnement de travail (bureau, documents, préférences diverses) quel que soit le poste sur lequel il se connecte dans l'école!

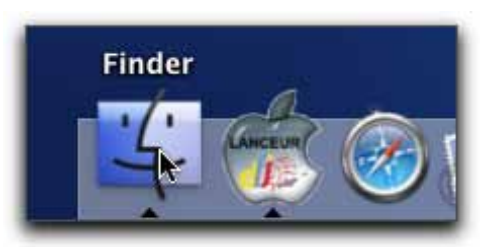

Accéder à son Répertoire d'utilisateur Trois méthodes existent pour voir son Répertoire d'utilisateur:

- Cliquer dans le Dock sur "Finder"
- Si l'on est dans le Finder (bureau vide, sans fenêtres), menu "Fichier", "Nouvelle fenêtre Finder"

• Sur le bureau, double-cliquer sur l'icône du disque dur "Macintosh HD"

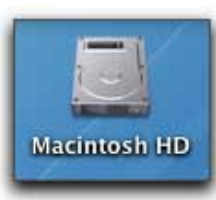

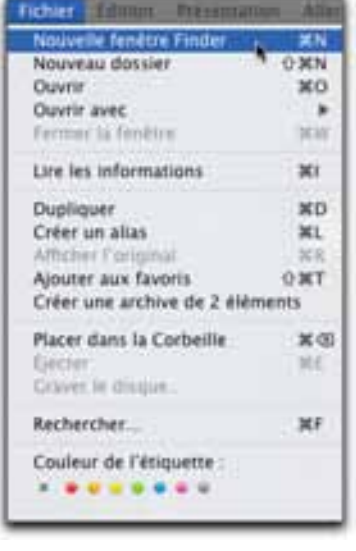

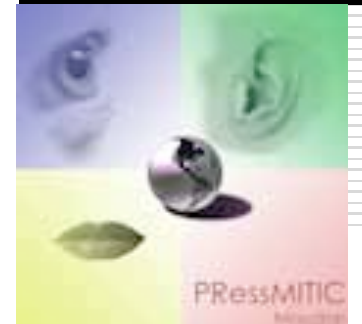

### **EN PLUS...**

#### **BOÎTE DE DÉPÔT**

Lorsqu'on dépose un fichier dans la boîte de dépôt d'un autre utilisateur, un message nous avertit que nous ne pourrons pas voir le résultat de notre action…

Ce message s'explique car on ne peut pas "voir" dans la boîte de dépôt d'un autre utilisateur

=> Accepter simplement ce message en cliquant sur **Lew** 

# Répertoire (2)

## *Contenu*

Un certain nombre de dossiers sont créés automatiquement pour l'utilisateur par l'ordinateur au départ.

Le bureau, par exemple, fait partie du Répertoire d'utilisateur. Cela veut dire que le bureau va suivre l'utilisateur sur n'importe quelle machine de l'école.

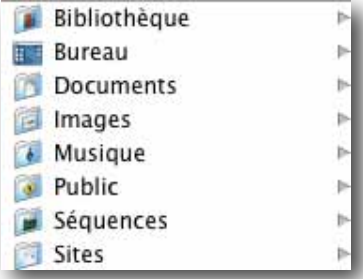

Chaque utilisateur peut donc, par exemple, modifier son fond d'écran selon ses désirs ou stocker des documents sur le bureau

Le dossier "Bibliothèque" enregistre tout plein de réglages personnels, de préférences. Il est rarement né-

cessaire d'y accéder

Les dossier "Documents", "Images", "Musique" et "Séquences" servent à stocker respectivement les documents, les photos ou images, les musiques et les vidéos Tous ces dossiers sont personnels et par défaut inaccessibles aux autres utilisateurs.

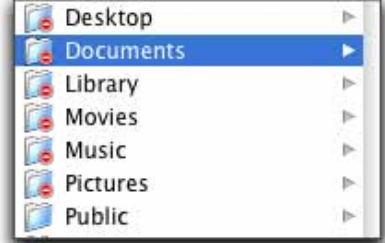

Un dossier reste ouvert pour les autres utilisateurs: il s'agit du dossier "Public".

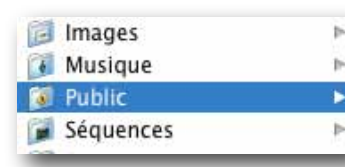

Son contenu est visible pour tous les utilisateurs sur le réseau, mais ils ne peuvent ni y ajouter ni enlever d'éléments

A l'intérieur de "Public" se trouve la "Boîte de dépôt": comme son nom l'indique, n'importe quel utilisateur peut déposer des fichiers

dans la Boîte de dépôt d'une personne. Par contre, ils ne peuvent ni en voir le contenu, ni en effacer des éléments.

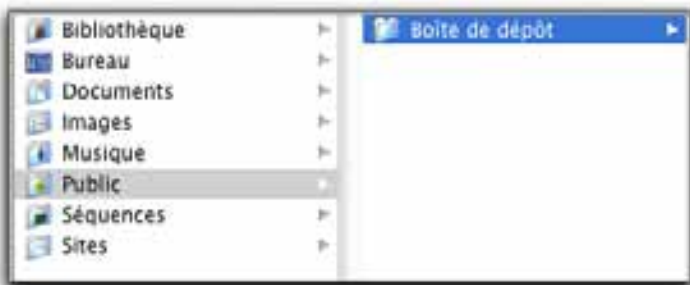

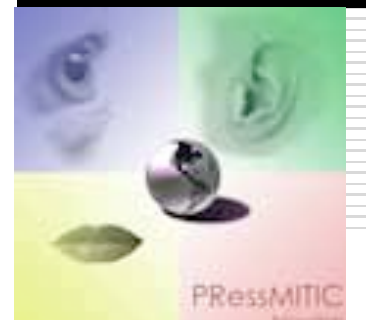

### **EN PLUS...**

#### **ATTENTION**

*Si vous ne veillez pas à respecter ces recommandations, vous courrez le risque que d'autres utilisateurs puissent accéder à vos documents !*

# Répertoire (3)

# *Confidentialité des données*

#### *ATTENTION*

Si l'on crée un nouveau dossier au premier niveau de notre Répertoire d'utilisateur, il n'est pas sûr que ce dossier sera inaccessible aux autres utilisateurs, bien au contraire, ces nouveaux dossiers sont bien souvent non protégés !

Chaque utilisateur sur le réseau risque ainsi d'avoir accès à la totalité du contenu d'un tel dossier.

#### *RECOMMANDATION DE SECURITE:*

Stockez vos documents dans les dossiers déjà créés automatiquement au départ, vous serez sûr de leur inviolabilité. Mettez vos documents dans "Documents", les images dans "Image",etc.

Tous les dossiers que vous créeriez à l'intérieur d'un des dossiers préexistants sont protégés également.

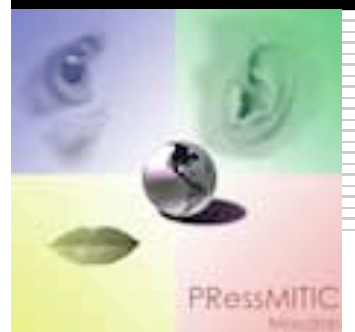

### **EN PLUS...**

**ATTENTION!** Garder à l'esprit que l'ordinateur n'est pas particulièrement intelligent.

Lorsqu'on enregistre, il faut donc toujours lui indiquer deux choses:

#### **1. le nom du document**

**2. l'endroit où il doit l'enregistrer**

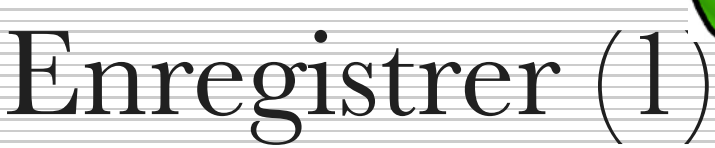

# *Enregistrer un document*

Depuis l'application de son choix (Pages dans cet exemple), menu "Fichier→Enregistrer".

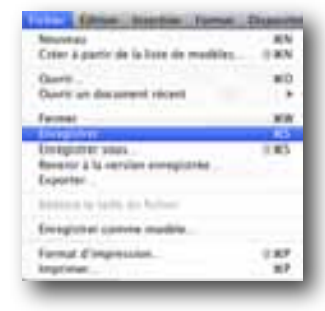

**E**

Une fenêtre d'enregistrement apparaît. Le document porte pour l'instant le nom "sans titre".

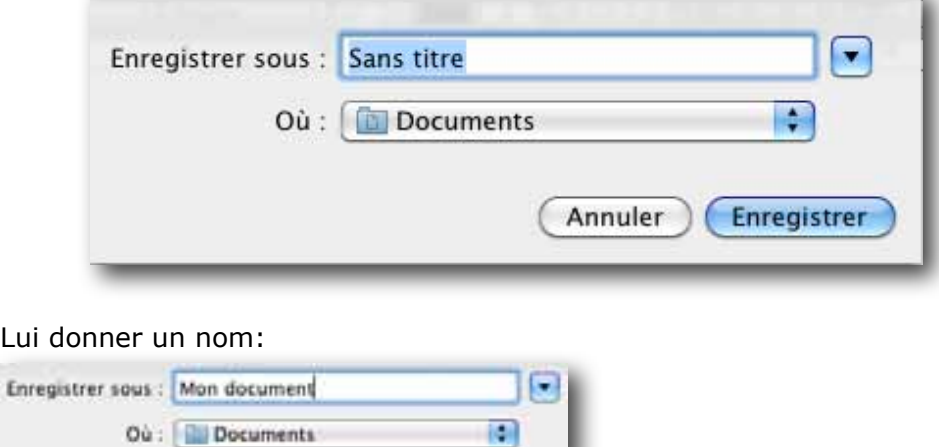

La fenêtre d'enregistrement apparaît souvent par défaut sous sa forme simplifiée et propose d'enregistrer tout nouveau document dans le dossier… Documents.

Bien souvent, si l'on désire choisir de manière plus précise l'endroit dans lequel enregistrer son document, il est nécessaire de passer à

l'affichage détaillé en cliquant sur

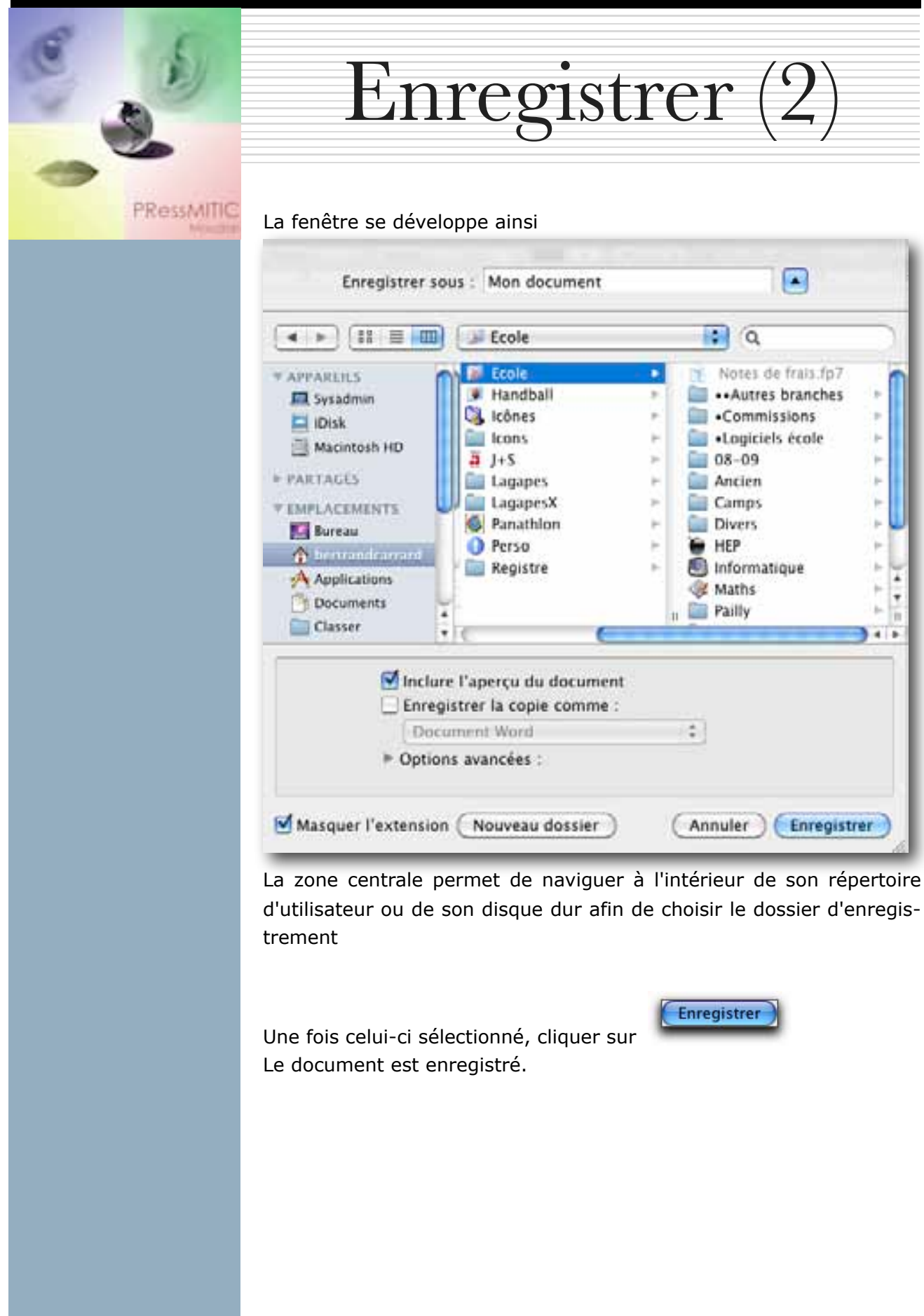

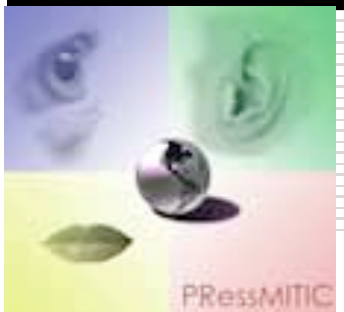

### **EN PLUS...**

#### **SEVEUR**

A l'école, sur les ordinateurs «secondaires», il est impossible pour les utilisateurs d'enregistrer des fichiers sur le disque dur des ordinateurs sur lesquels ils travaillent.

Tout est stocké dans le répertoire d'utilisateur sur le serveur

Par contre, sur les postes de fond de classe, tout document s'enregistre sur le disque dur de l'ordinateur.

#### **UN PEU DE LOGI-QUE**

Logiquement, enregistrer les images dans le dossier "Images", les vidéos dans le dossier "Séquences", les musiques dans le dossier "Musique"; le reste des documents dans le dossier "Documents"

# Enregistrer (3)

Depuis la majorité des applications, au moment d'enregistrer, l'utilisateur va être dirigé automatiquement vers le dossier "Documents" présent dans son Répertoire d'utilisateur

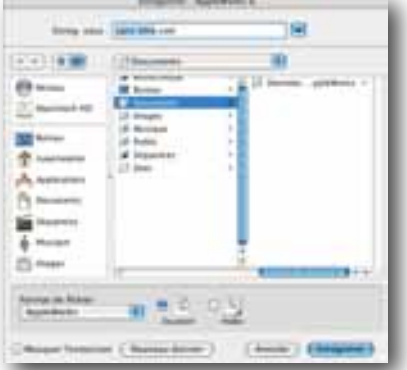

Cela simplifie grandement la démarche et diminue le risque de perdre un document enregistré au mauvais endroit…

Tous ces dossiers sont par défaut inaccessibles aux autres utilisateurs.

Celui qui désire qu'un document soit rendu accessible à d'autres personnes enregistrera celui-ci dans le dossier "Public" de son Répertoire d'utilisateur.

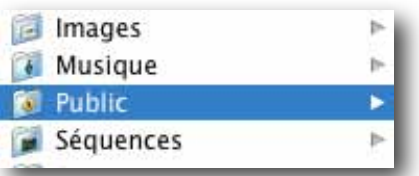

Ce dossier est le seul dont le contenu est consultable par les autres utilisateurs.

*ATTENTION: si l'on crée un nouveau dossier au premier niveau de notre Répertoire d'utilisateur, ce dossier risque très probablement de ne pas être protégé!*

*Chaque utilisateur sur le réseau risque ainsi d'avoir accès à la totalité du contenu d'un tel dossier*

*CONSEIL: enregistrer dans les dossiers déjà existants, créer des sous-dossiers à l'intérieur du dossier "Documents": ceux-ci sont inaccessibles de manière certaine*

# Partage de documents **P**

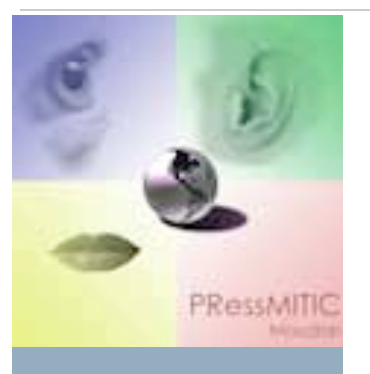

### **EN PLUS...**

**ADRESSE DU SER-VEUR** Pour l'ES Moudon, l'adresse IP du serveur

10.88.4.1

est la suivante:

# *Transmettre un document à un autre utilisateur en particulier*

1. Se rendre dans le Finder

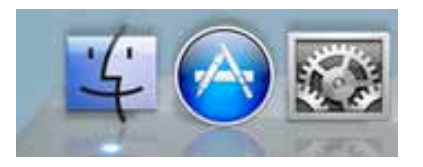

2. Menu "Aller", "Se connecter au serveur…"

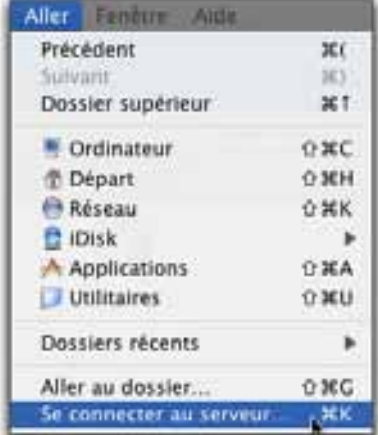

3. Dans le champ "Adresse du serveur", entrer l'adresse IP du serveur :

#### **10.88.4.1**

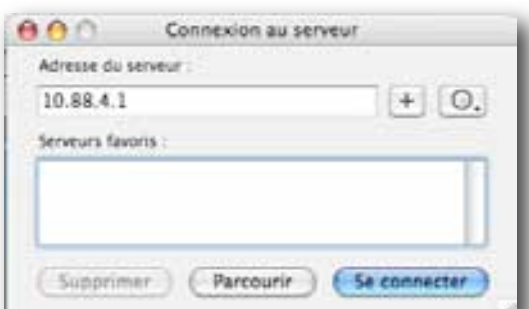

4. Cliquer sur  $\begin{array}{|c|c|c|c|}\n\hline\n\text{+} & \text{afin de garder cette adresse dans les ser-} \\
\hline\n\end{array}$ veurs favoris. On évite ainsi de devoir à chaque fois la réinscrire…

5. Cliquer sur

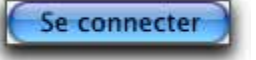

# Partage de documents

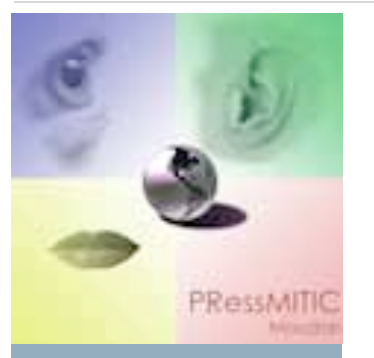

6. Dans la fenêtre suivante, choisir le volume du serveur auquel se connecter

7. Cliquer sur

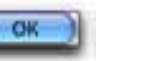

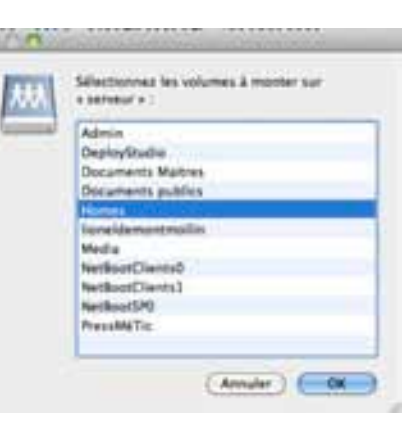

### **EN PLUS...**

#### **NOMS D'UTILISA-TEURS**

Les utilisateurs sont tous représentés ici par leur nom court, c'est-à-dire:

prénom + nom de famille

8. Le volume sélectionné monte sur le bureau et une nouvelle fenêtre de Finder s'ouvre automatiquement affichant le contenu du volume

9. Choisir dans la liste l'utilisateur que l'on recherche, ouvrir son dossier "Public", puis "Boîte de dépôt"

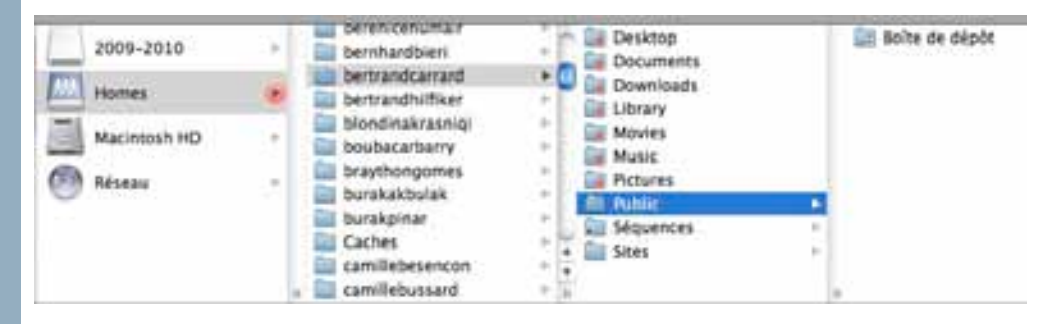

#### **AUTORISATIONS** Les autres dossiers s'affi-

chent avec des "sens interdit" :

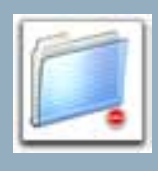

ils ne sont accessibles que pour l'utilisateur luimême !

10.Cliquer-glisser dans la boîte de dépôt le document que l'on désire transmettre. Une fenêtre de mise en garde s'affiche indiquant que l'on ne pourra pas voir les résultats de notre action (en terme technique, les utilisateurs ont des droits en écriture sur la boîte de dépôt, mais pas en lecture, on ne peut donc pas "voir à l'intérieur")

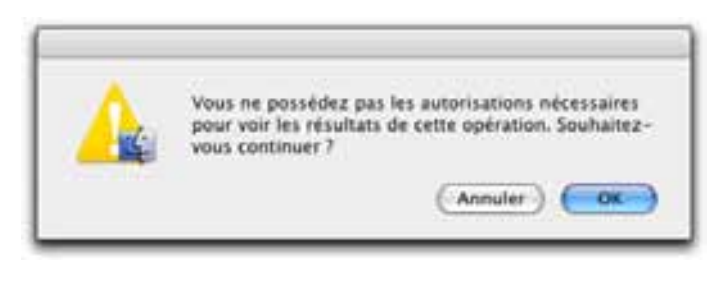

11. Cliquer sur

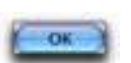

# Partage de documents

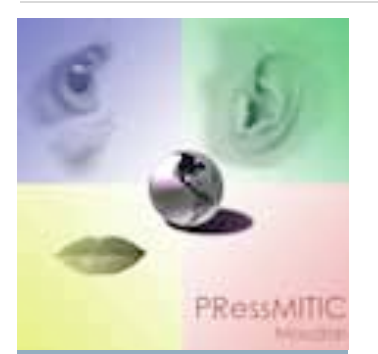

# *Mettre un document à disposition de tous les autres utilisateurs dans son Répertoire d'utilisateur*

Déposer le document dans son propre dossier "Public"

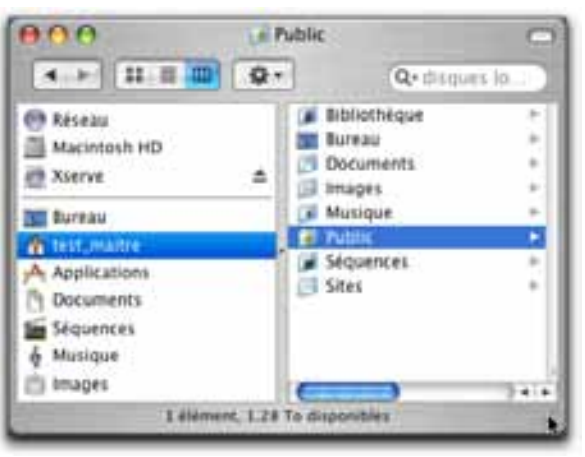

Ce dossier est accessible en lecture pour tous les autres utilisateurs : cela signifie qu'ils peuvent voir ce qu'il y a dedans, prendre des documents, mais ils ne peuvent pas en effacer le contenu ou y ajouter des choses.

Indiquer à l'utilisateur concerné qu'il peut venir chercher le document dans votre dossier "Public".

L'utilisateur devra alors répéter les étapes 1 à 11 de ce pas-à-pas pour accéder à votre dossier "Public" et prendre le document qui l'intéresse.

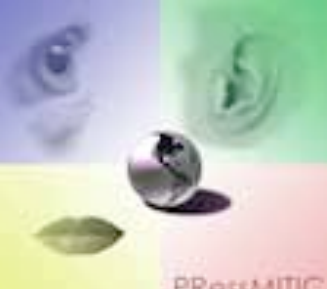

# Le Finder (bureau) **F**

PRessMITIG

### **EN PLUS...**

#### **FINDER**

*Le Finder ou Bureau constitue l'interface graphique qui permet d'interagir avec les fichiers et les dossiers*

#### **BARRE DES MENUS**

*La barre de menus donne accès à différentes commandes ("copier", "coller", "ou-*

*Chaque application possède sa propre barre de menus.*

#### **LE DOCK**

*La partie gauche du Dock contient des raccourcis vers les principales applications, la partie droite des raccourcis vers des documents ou des dossiers*

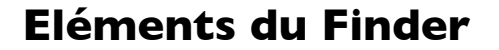

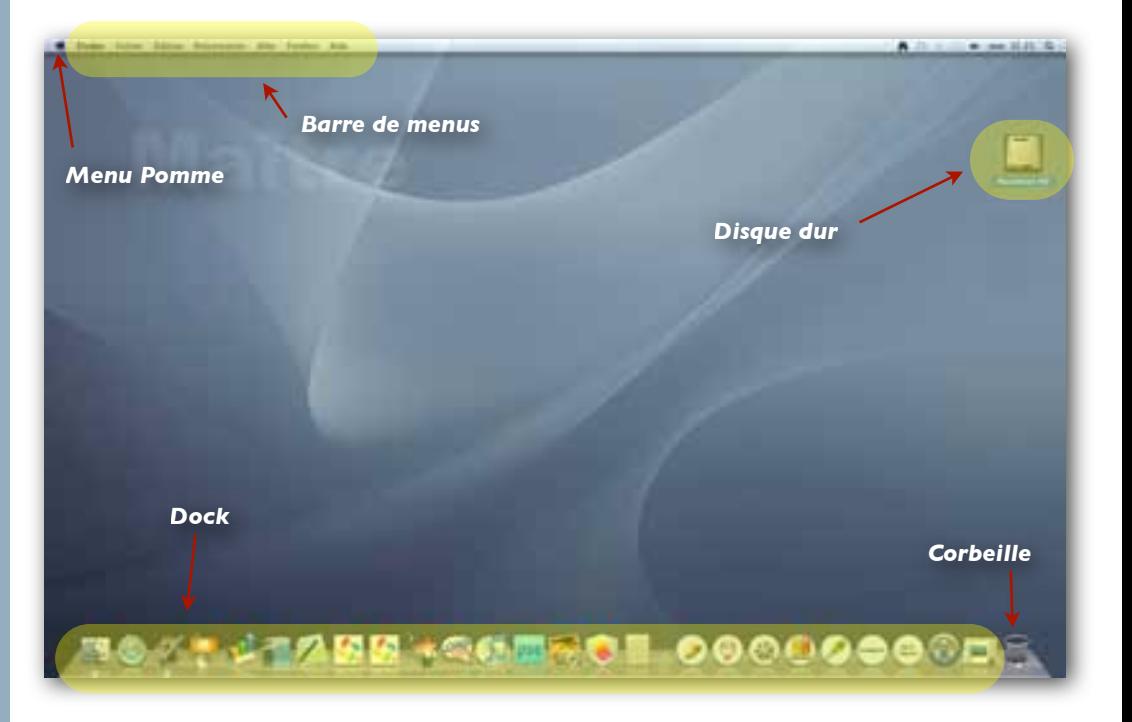

#### **Vue agrandie de la partie droite de la barre des menus**

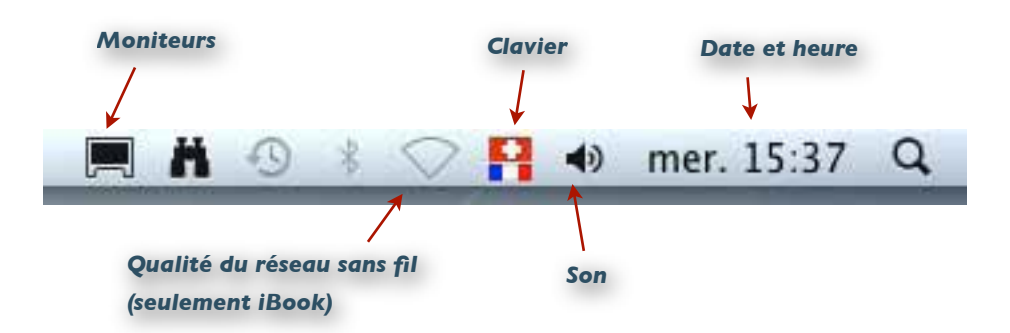

Tous ces éléments n'apparaissent pas automatiquement, il faut aller dans **Préférences système...** du **Menu Pomme** et cocher : **Afficher Moniteurs** (par exemple) **dans la barre des menus.**

Afficher Moniteurs dans

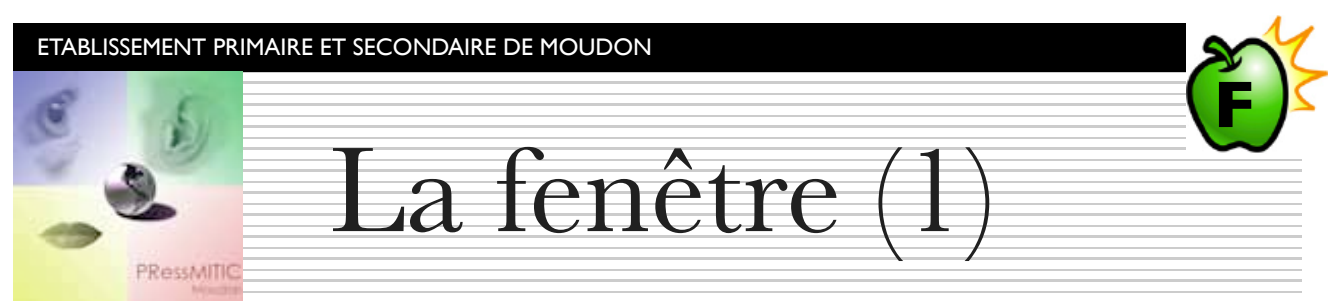

# *3 modes de présentation des fenêtres*

Les 2 premiers ressemblent à l'ancienne présentation Mac OS9, tandis que le 3e réconciliera les utilisateurs de PC avec les Mac…

Ouvrir une fenêtre (double-cliquer sur Macintosh HD par exemple, ou taper la combinaison  $\left[\begin{matrix} \bullet & \ast \\ \bullet & \ast \end{matrix} + \begin{matrix} \mathbb{N} \\ \mathbb{N} \end{matrix}\right]$  puis sélectionner…

# *… la présentation par icônes*

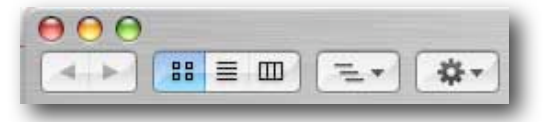

Aller dans le menu Présentation—>Afficher les options de présentation.

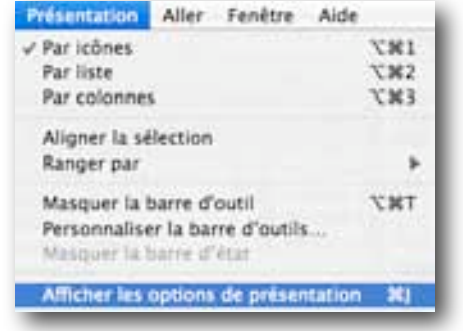

Dans la boîte de dialogue, vous pouvez :

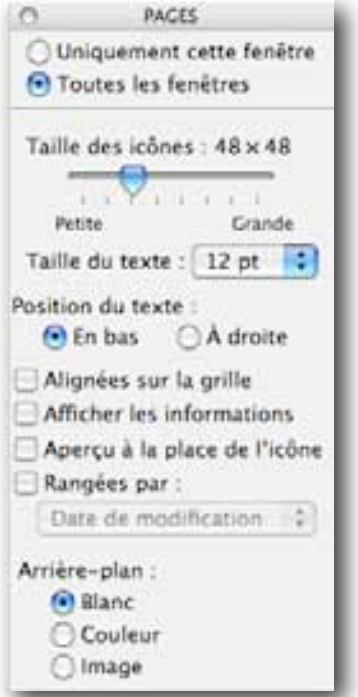

• Choisir la taille des icônes

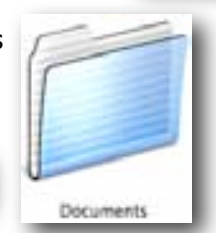

• Choisir la taille du nom du dossier

Ω **Documents** 

- Pour que le contenu du dossier s'affiche, cochez "*Lire les infos de l'élément*".
- 

All

**Presentation** 

 $\vee$  Par icônes Par liste

Aligner

Par colonnes

- Pour garder les icônes rangées et triées, cochez "*Rangées par…"* puis allez dans le menu *Présentation—> Aligner*.
- Arrière-plan : permet de changer le fond des fenêtres ! Cochez alors *uniquement* cette fenêtre.

#### ETABLISSEMENT PRIMAIRE ET SECONDAIRE DE MOUDON La fenêtre (2) PRessMITIC *… la présentation par liste* Aller Fenêtre Aide Par icônes **TMY**  $000$ Par liste SW7  $<sup>1</sup>$ </sup> Par colonnes  $\mathbb{R}^n \equiv \mathbb{R}$  $=$   $\star$  $-1$ 盎 Aligner Ranger pay Aller dans le menu Présentation—>Afficher les options de Masquer la barre d'outil **YMT** présentation. Personnaliser la barre d'outils... er la harre d'éta Afficher les options de présentat  $\cap$ OSX O Uniquement cette fenêtre Dans la boîte de dialogue, on peut: **O** Toutes les fenêtres • Modifier la taille des icônes • Modifier la taille du nom du dossier • Déterminer quelles en-têtes de colonnes apparaissent. **Sale** Taille des icônes :  $\bullet$ Nom Date de modification **Contract Contract** Taille Type Taille du texte : 12 pt ÷ Sans la boîte de dialogue, on peut aussi: Afficher les colonnes : • Trier la liste des documents : les en-têtes de colonnes sont aussi Date de modification des boutons qui permettent de trier lorsque l'on clique dessus. Date de création  $\sqrt{}$  Taille • Réordonner les colonnes : on peut changer Date de mod **V** Type  $1.5m$ l'ordre des en-têtes simplement en les glissant 21 sentemi Version Hier, 15.2E 5.1.66 dans l'ordre souhaité. 25 juin 20t 3.6 Mo Commentaires 30 juin 20t  $3.96$ • Ajuster la largeur des colonnes : placer le Etiquette curseur sur la ligne séparant deux colonnes et Utiliser les dates relatives glisser la souris.

• Passer de la présentation par liste en présentation par plan en cliquant sur les triangles.

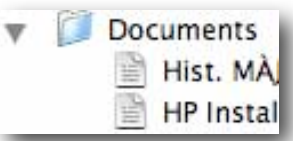

# *… la présentation par colonne*

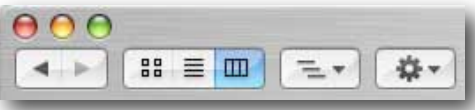

Taille de tous les éléments

Elle permet d'avoir un suivi de la hiérarchie des dossiers sans devoir ouvrir une multitude de

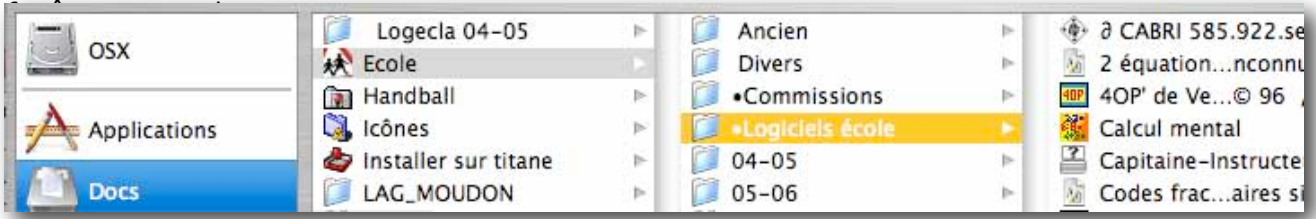

Pour changer la taille des colonnes, cliquez sur  $\|\cdot\|$  en bas de la ligne séparant deux colonnes et glisser la souris.

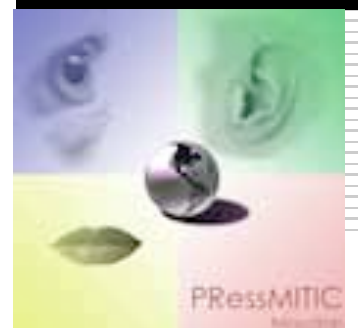

## **EN PLUS...**

#### **APPLICATIONS**

*Il est recommandé de ne pas renommer ni déplacer les applications du dossier Applications. Cela risquerait de créer des problèmes et tout spécialement pour les suites d'applications intégrées*.

#### **DROITS**

*Le compte maître possède des droits d'administrateurs limités qui permettent d'installer un logiciel.*

#### **MISE A JOUR**

Sur les ordinateurs en réseau de l'école, les mises à jour s'effectuent automatiquement

# Installer une application **I**

# **Installation**

Pour installer la plupart des applications conçues pour Mac OS X, insérez le disque de l'application dans le lecteur de votre ordinateur.

Pour installer des applications que vous avez téléchargées à partir d'Internet, double-cliquez sur l'image disque ou le paquet d'installation (représenté par une boîte ouverte).

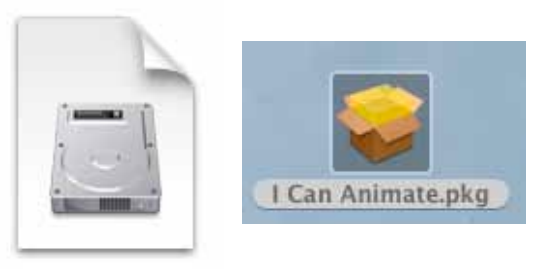

Ouvrez le programme d'installation fourni et suivez les instructions à l'écran.

Pour certains fichiers image disque téléchargés, le programme d'installation s'ouvre automatiquement.

Si le programme d'installation vous invite à sélectionner l'emplacement sur lequel vous aimeriez installer l'application, il est préférable de choisir le dossier Applications.

Si une application vous indique que vous pouvez la faire glisser sur votre bureau ou dans un dossier pour l'installer, il est recommandé de la faire glisser dans le dossier Applications.

Au cours de l'installation, il vous sera peut-être demandé de fournir un nom et un mot de passe. Utilisez le nom et mot de passe spécifiés lors de la première configuration de Mac OS X, ou bien un nom et mot de passe attribués pour un autre compte de votre ordinateur disposant de privilèges d'administrateur.

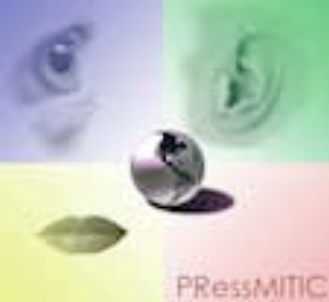

# Bureau - Le menu

### **EN PLUS...**

**A LIRE** • Bureau personnalisation

• Le Dock

#### **ÉLÉMENTS RÉ-CENTS**

Très utile pour retrouver un document que l'on a enregistré sans savoir sous quel nom !

## *Bureau - Le menu Pomme*

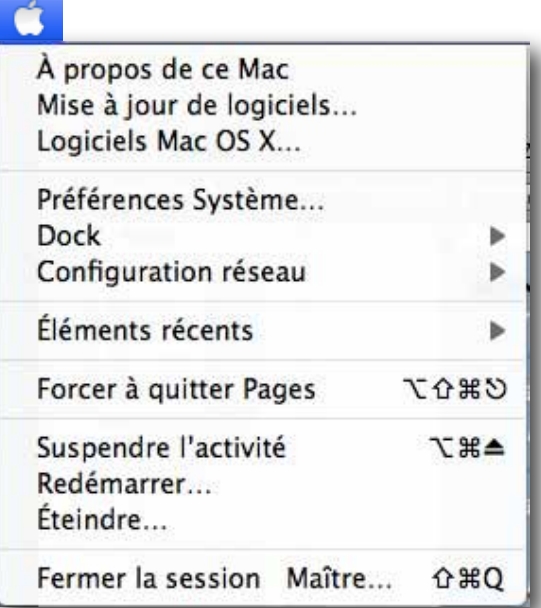

Ce nouveau menu regroupe les commandes importantes et générales du Mac. Il y a quelques différences par rapport au menu pomme sous MacOS9 : au début, on est un peu perdu… mais avec le temps on se rend compte que l'organisation sous MacOSX est plus logique ! Voici les commandes les plus utiles :

**Préférences Système** : sert à personnaliser votre bureau.

**Dock** : raccourci permettant d'accéder rapidement aux applications.

**Eléments récents** : permet d'accéder rapidement à une application ou à un document utilisés récemment.

**Forcer à quitter** : lorsque votre ordinateur bloque, permet de quitter l'application sans redémarrer tout l'ordinateur !

**Suspendre l'activité** : met l'ordinateur en veille.

**Redémarrer** et **Eteindre** : suffisamment parlant !

**Fermer la session** : quitte la session sans éteindre l'ordinateur pour le mettre à disposition de l'utilisateur suivant...

**B**

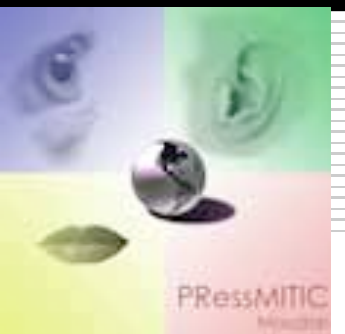

# *Modifier le contenu et l'apparence de son Dock*

Le Dock (1)

# *Définition*

Le Dock est un raccourci vers les applications. Il contient également la poubelle.

しもいでしゅうべつようのでもむりだけです。

## *Modifier le contenu de votre Dock*

Pour retirer un élément du Dock, cliquer-glisser l'élément désiré hors du Dock.

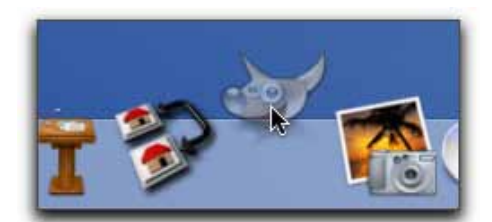

**D**

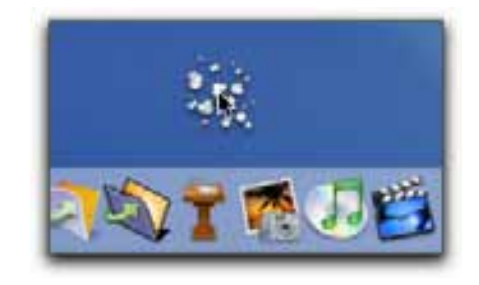

Lorsqu'on est en-dehors du Dock, relâcher la souris: l'élément disparaît dans un petit nuage…

Pour ajouter une application dans le Dock, aller dans une fenêtre du Finder, dossier "Applications", rechercher l'application désirée.

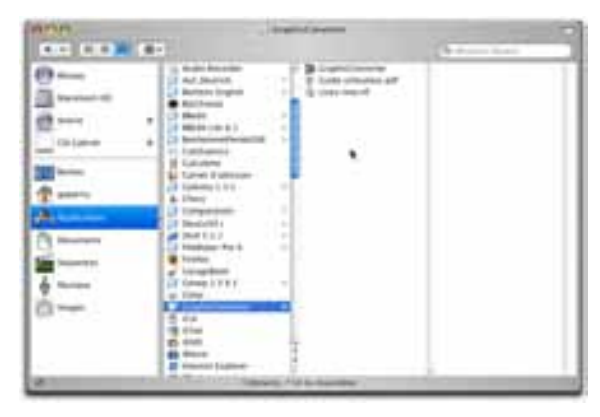

#### tent à gauche du dock, les dossiers et documents à droite.

**UN PEU D'ORDRE** Les applications se met-

MODES D'EMPLOI • SALLES D'INFORMATIQUE / CARB 16 (1998) 1998 epsm.educanet2.ch/aide

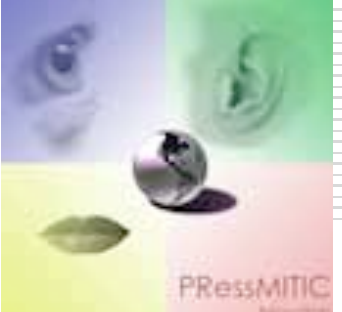

# Le Dock (2)

Cliquer-glisser l'application sur le Dock.

Relâcher la souris.

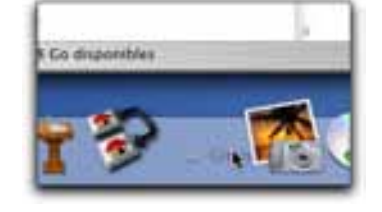

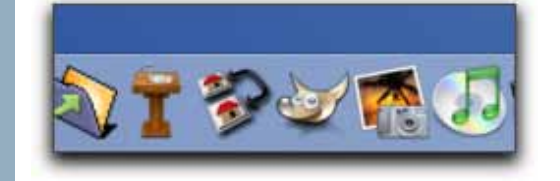

L'application reste dans le Dock.

# *Modifier l'apparence de son Dock*

Pour régler le Dock selon vos préférences (son positionnement, sa taille, etc.) :

#### **Menu Pomme**➝Préférences système➝Dock

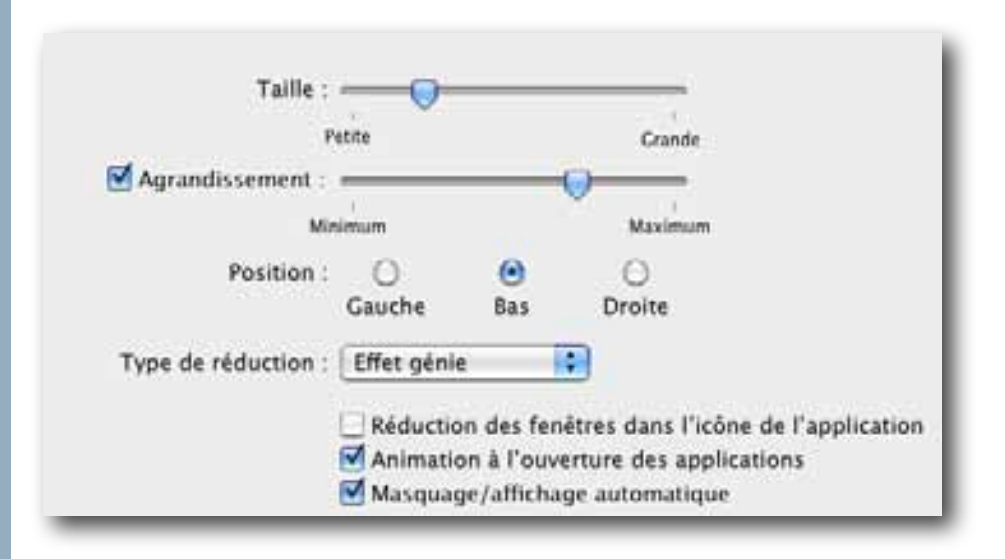

**Taille du Dock**: vous pouvez régler la taille de petite à grande Position du Dock: vous pouvez choisir d'afficher le Dock sur la gauche, sur la droite ou en bas de votre écran.

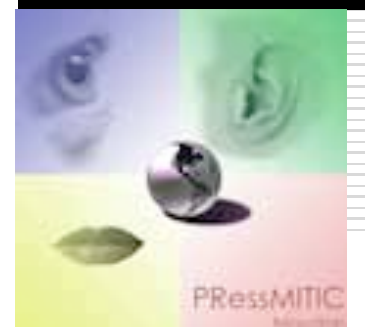

# Le Dock (3)

**Agrandissement**: si cette option est activée, l'icône sur laquelle on pointe s'agrandit.

**Position**: vous pouvez choisir de positionner votre dock à gauche de l'écran, en bas ou encore à droite.

**Réduction**: sélectionnez l'option pour réduire les fenêtres en icônes d'application dans le Dock ; désélectionnez-la pour réduire les fenêtres en vignettes dans le Dock.

**Animation**: lorsque cette option est activée, et que l'on lance une application depuis le Dock, l'icône sautille pendant le lancement.

**Masquage**: lorsque cette option est activée, on ne voit plus le Dock. Pour le faire apparaître, il faut positionner le curseur sur le bord de l'écran (là où le Dock se trouvait avant de disparaître).

# *Corbeille*

Pour jeter un fichier à la corbeille, cliquer-glisser sur le fichier jusque dans la corbeille située dans le Dock (ou  $\frac{\alpha}{2}$ + $\frac{\alpha}{2}$ 

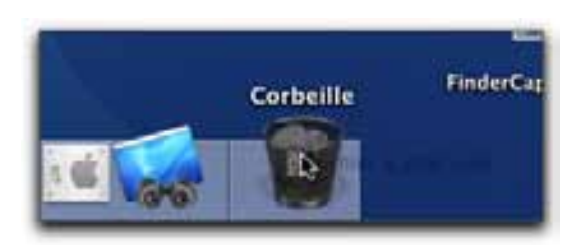

#### **Vider la corbeille**:

control (touche  $\omega$  du clavier) + clic sur la corbeille, ou clic-droit sur la Corbeille.

Un menu contextuel apparaît:

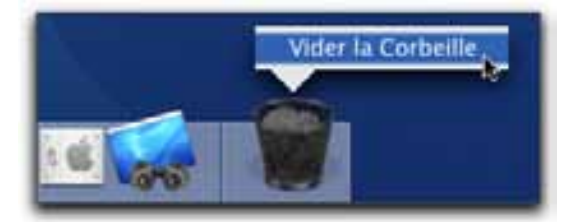

Cliquer sur "Vider la Corbeille". La corbeille est vidée.

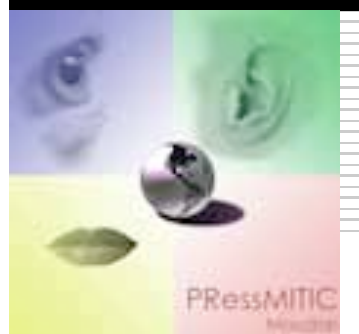

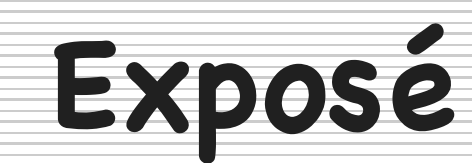

**E**

Exposé permet de miniaturiser les fenêtres afin de mieux s'y retrouver et ainsi trouver la bonne ! Exposé peut s'avérer fort utile, surtout si vous avez beaucoup de fenêtres ouvertes en même temps. Vous pouvez perdre un temps précieux à naviguer parmi les fenêtres et documents ouverts pour accéder à ce que vous cherchez.

# **Du chaos à l'harmonie**

D'une seule touche, Exposé dispose en mosaïque toutes vos fenêtres ouvertes, les réduit et les organise pour vous permettre de visualiser ce qu'elles contiennent.

Déplacez votre souris d'une fenêtre à une autre et vous verrez son titre apparaître au centre de la fenêtre. Lorsque vous trouvez la fenêtre dont vous avez besoin, vous n'avez plus qu'à cliquer dessus.

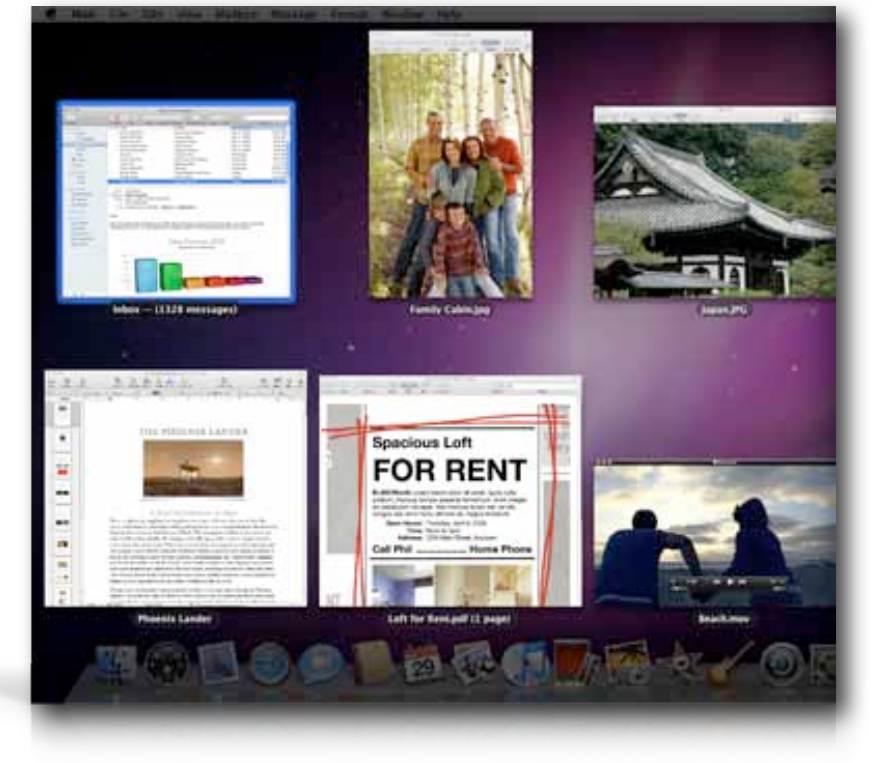

# **Revenez au Bureau.**

Une pression sur une touche suffit pour déplacer toutes les fenêtres sur le côté et accéder instantanément à votre Bureau. Réappuyez: les fenêtres réapparaissent toutes en même temps. Vous souhaitez ouvrir un document ? Vérifier si le CD ou le DVD que vous gravez en arrière-plan est prêt ? Ou encore localiser rapidement un fichier pour le joindre à un e-mail par glisser-déposer ? Exposé est là pour ça.

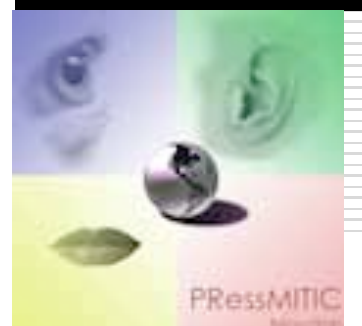

## EN PLUS...

#### DESACTIVER?

Sur les Mac récents, il est néanmoins possible de "désactiver" les touches spécifiques "Exposé, Dashboard etc...." si cela perturbe le travail des élèves.

#### TOUT MASQUER

En attribuant à un coin de l'écran la fonction «Buresau», vous pouvez masquer temporairement toutes les fenêtres (ainsi que les inspecteurs et les palettes) pour accéder au bureau.

# **Exposé**

## **Paramétrage par défaut**

Les Mac récents proposent eux une touche **Exposé** en haut à gauche de ce clavier (touche F3). Cette touche est l'équivalent de la touche F9 sur les autres claviers démunis de cette touche spécifique.

# **Paramétrages personnalisés**

Vous pouvez modifier le paramétrage des touches pour "Exposé" en vous rendant dans **Préférences système** —> **Exposé et Spaces**.

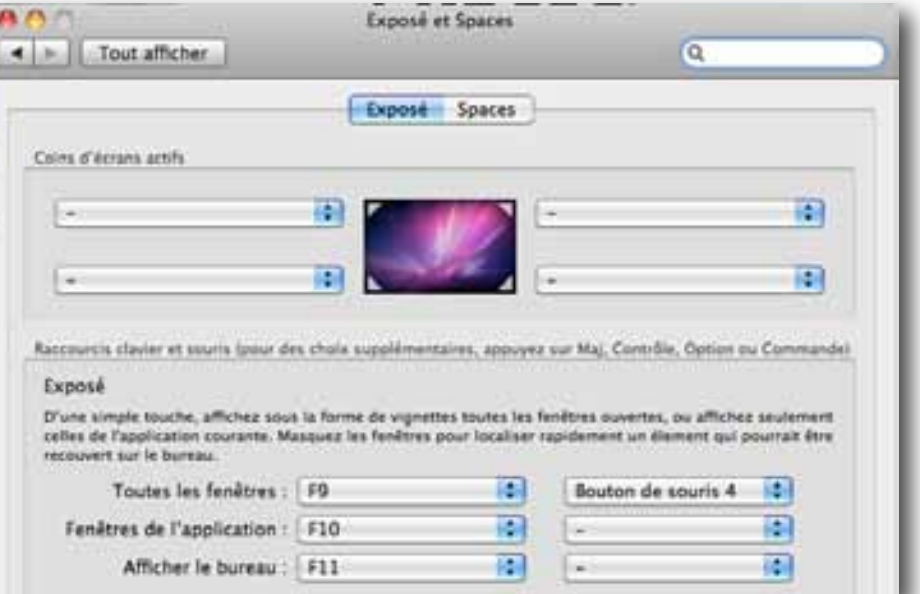

Dans ce tableau de bord, vous pouvez sélectionner d'autres touches du clavier, où même sélectionner des boutons de souris ou encore des coins actifs pour les fonctions "Exposé".

**E**

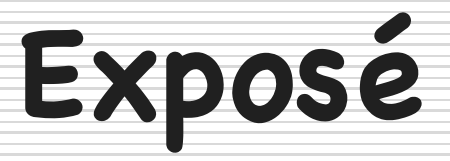

## EN PLUS...

#### EXPOSE ET LE DOCK DE SNOW LEOPARD (10.6)

Quand on clique de manière prolongée, dans le "Dock", sur l'icône d'une application ouverte, cela lance la fonction "Fenêtres de l'application" d'Exposé.

Pour passer à l'affichage en mode "Exposé" des fenêtres d'une autre application ouverte, il suffit de presser la touche "Tab".

# **Attention à la souris**

Si vous avez une souris MagicMouse blanche comme celle-ci , attention!

Les boutons latéraux sont paramétrés d'origine pour activer Exposé. Vous pouvez, dans **Préférences Système** —> **Souris**, désactiver ces boutons peu pratiques avec des élèves au moyen d'un menu déroulant.

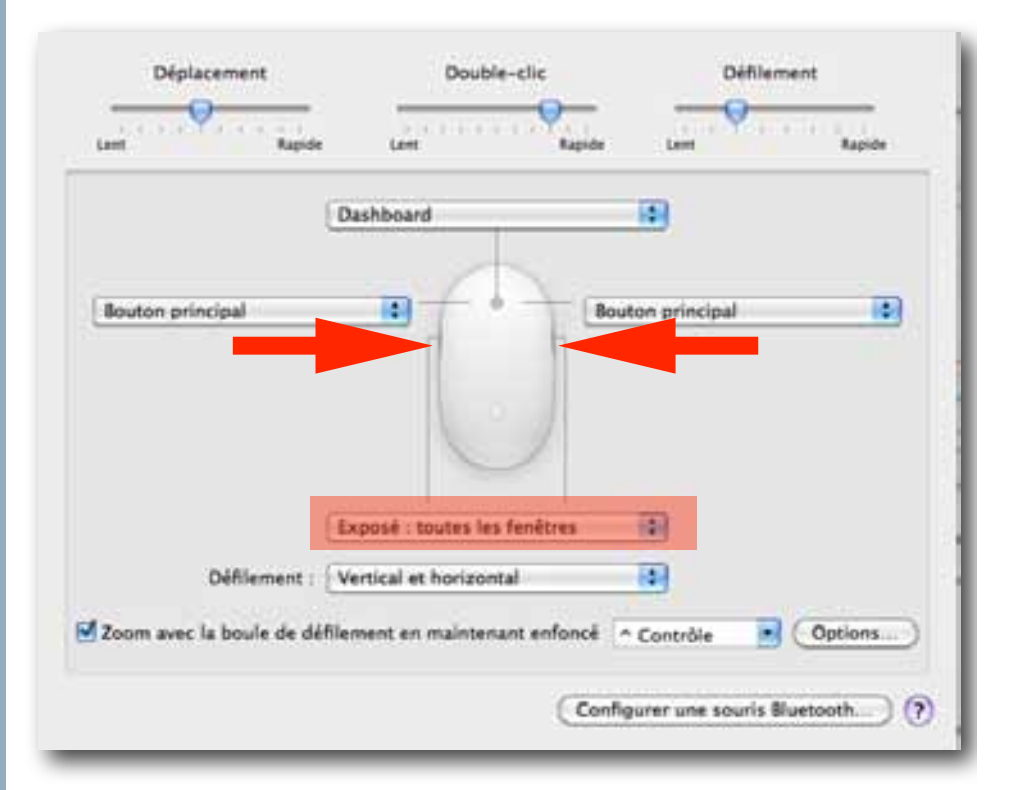

**E**

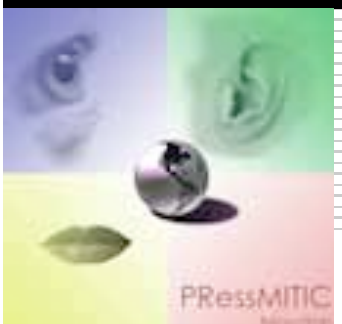

### **EN PLUS...**

# *Choisir l'imprimante*

Quelle que soit l'application, il faut aller dans le Menu : **Fichier - Imprimer :**

Impression

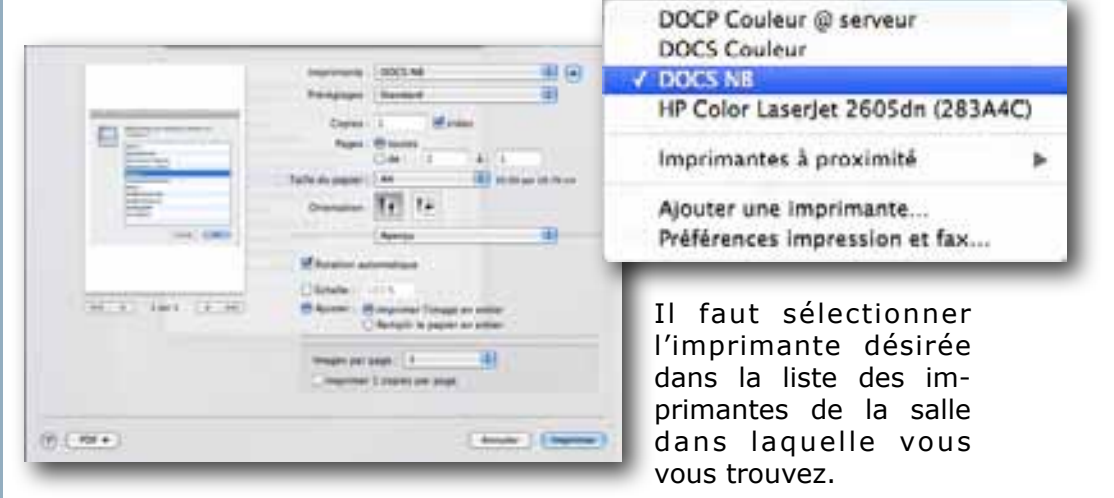

#### Sous **Imprimantes à proximité,** vous avez accès à une autre liste :

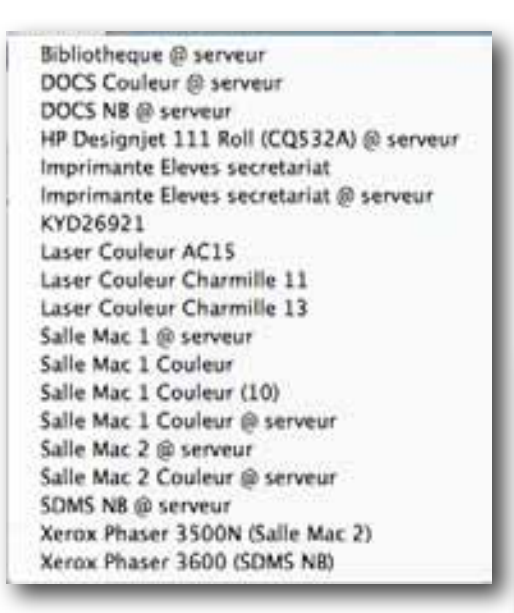

Au cas où l'imprimante désirée ne figure pas dans ces listes, vous pouvez **Ajouter une imprimante.**

**I**

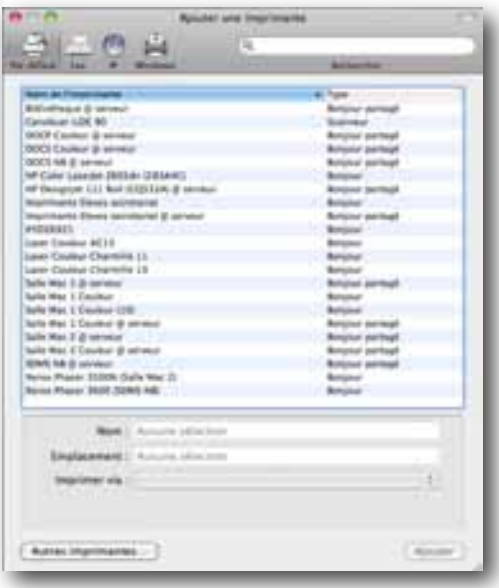

#### **UNE IMPRESSION**

En cas d'échec de l'impression, vérifier les bacs de papier, régler un éventuel bourrage de papier, ou relancer l'impression d'une imprimante en veille, AVANT de lancer

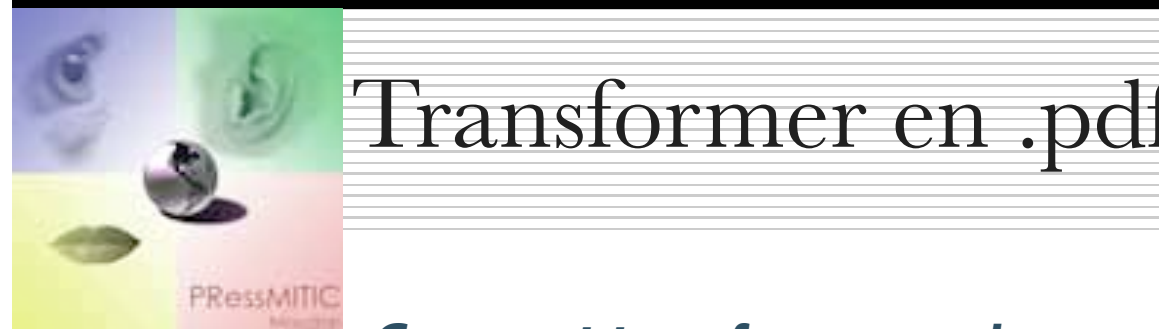

**UTILITÉS** La transformation au format .pdf recouvre deux utilités:

1. Ce format peut être lu sur tous les types d'ordinateurs

2. Il permet de transmettre un document sans donner la possibilité au destinataire de le modifier (pratique pour les documents officiels, par exemple)

#### **PRATIQUE**

On peut créer un pdf à partir de documents: - AppleWorks

- Office
- Page web
- Mail
- 

# *Comment transformer un document au format (quasi-) universellement reconnu: le format ".pdf"*

Depuis le document désiré, choisir le menu "Fichier", "Imprimer"

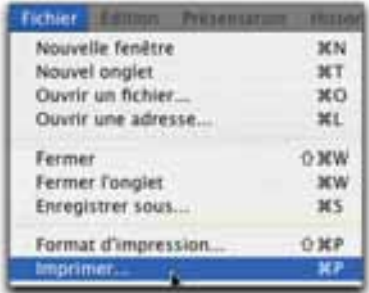

Cliquer sur "PDF", puis choisir Enregistrer en format pdf…

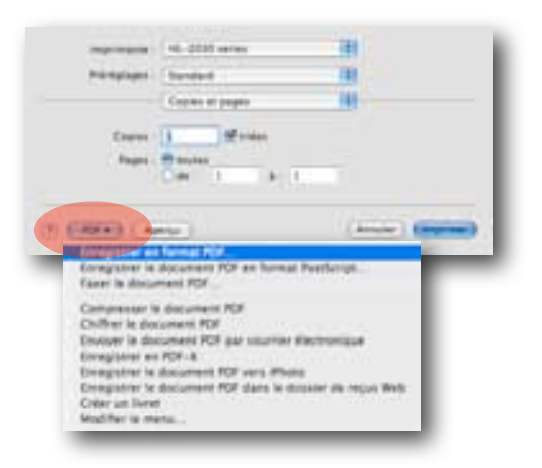

**P**

Donner un nom au document, choisir un endroit pour l'enregistrer.

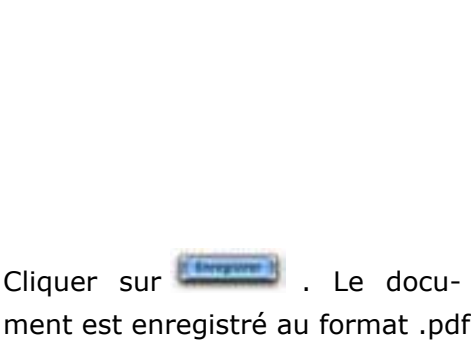

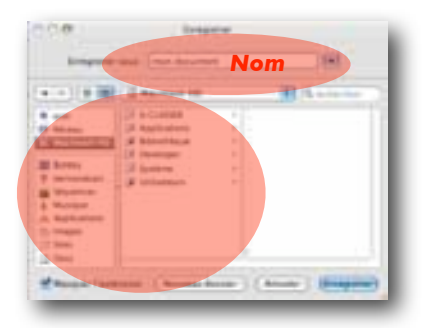